## **Sarcini practice**

- **1.**Lansaţi în execuţie Excel şi vizualizaţi registrul de calcul la 50% prin intermediul comenzii **Panoramare**.
- **2.** Repetati actiunea pentru a vizualiza la 150% și apoi alegeți din caseta **Panoramare** 100%.
- **3.**Inseraţi două foi în registrul de calcul între **Foaia2** si **Foaia3.**
- **4.** Redenumiți **Foaia1** în "Stat" și **Foaia2** în "Diverse".
- **5.** Redenumiți **Foaia3** în "Salariu". Mutați această foaie pe primul loc din registrul de calcul.
- **6.** Mutati **Foaia5** pe ultimul loc din registrul de calcul.
- **7.** Aduceti pe rând în prim-plan foile de calcul "Stat" și "Diverse".
- **8.**Selectaţi celula **W19** la care ajungeţi prin intermediul barei de derulare verticală. Activaţi această celulă.
- **9.**Reveniţi în celula **A1** cu ajutorul casetei de nume.
- **10.**Selectaţi toate celulele de la **A1** la **C15** şi simultan domeniul **B4**: **F8**.
- **11.** Salvați registrul de calcul cu numele "Angajati" în folderul alocat dvs.

12 In foaia de calcul **Stat**, începand din celula A4, introduceţi tabelul cu urm. titluri de coloana:

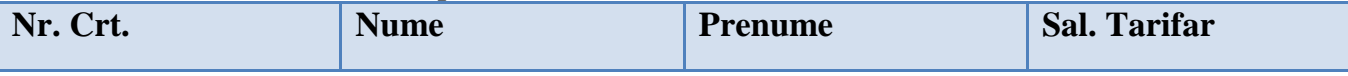

**12.** Sub titluri în tabel se introduc datele a 10 persoane, efectuând calculele următoare: salariul tarifar minim /maxim, suma totala a tuturor salariilor, salariul mediu, nr. de angajaţi.

**14. Nr. Crt.** se introduce ca serie numerică de numere în progresie aritmetică.

**15.** Se sortează tabelul după **Nume**, *crescător.* 

**16.** Să se realizeze o diagramă de tip **Structură radială** (Pie) care să reprezinte Salariile nete ale angajaţilor.

**17.** Treceţi în foaia de calcul Diverse. Completati foia de calcul cu informatie diversa.

18. Faceti o copie a fisierului pe care o denumiti "Salariu copie".

**19.** Stabiliti parola pentru foia de calcul "Stat".

**20.** Salvati modoficarile si parasiti Aplicatia Ms. Excel